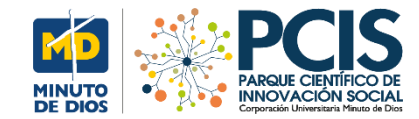

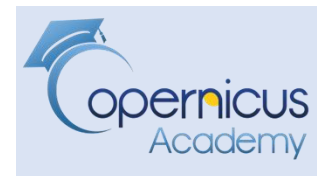

#### **PROYECTO SATELITES SOCIALES La Noticia**

**[Después de años de sequía,](https://www.washingtonpost.com/graphics/2018/world/capetown-water-shortage/) [Ciudad del Cabo está cerca de](https://www.washingtonpost.com/graphics/2018/world/capetown-water-shortage/) [quedarse sin agua](https://www.washingtonpost.com/graphics/2018/world/capetown-water-shortage/)**

**Satélites**: Sentinel-2

#### **Autor: Manuel Dávila Sguerra**

Estas publicaciones presentan de forma general los procedimientos para llegar a resultados concretos. Intentamos hacer pedagogía en el tema de la lectura de imágenes satelitales además de obtener resultados finales

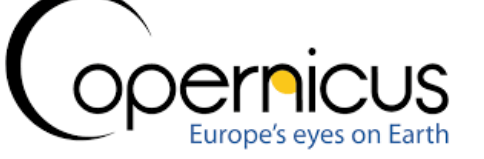

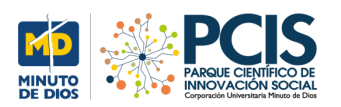

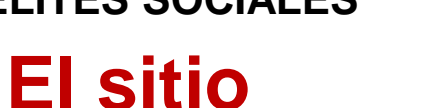

#### **Foto Cape Town Surafrica……..**

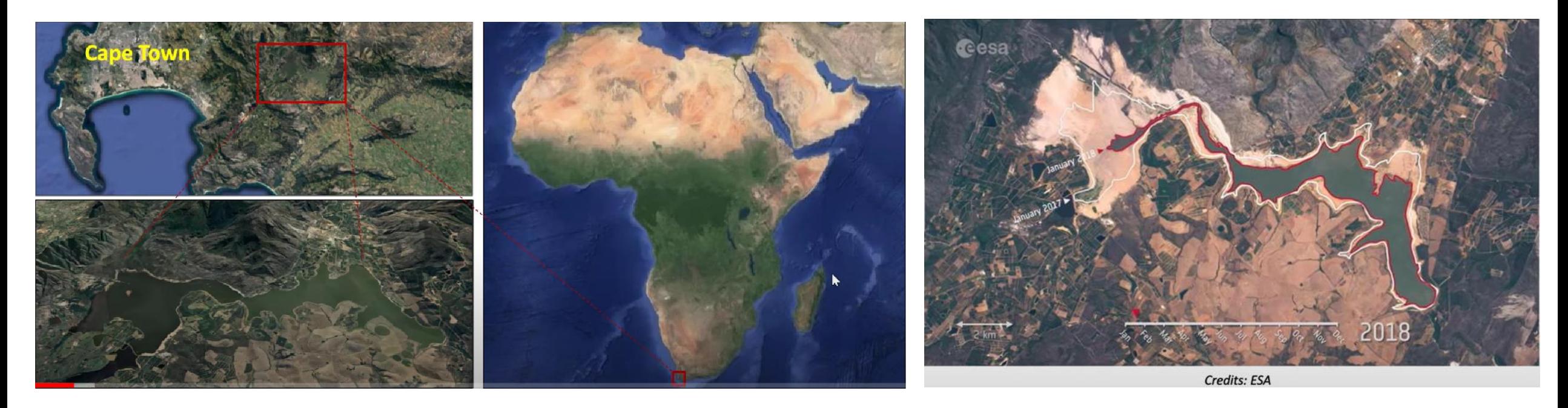

**Aquí vamos a comentar sobre la metodología para hacer un análisis de detección de sequías**

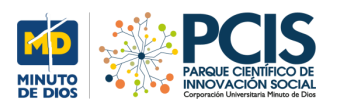

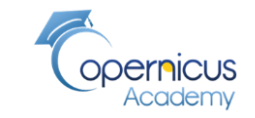

#### **Búsqueda del territorio utilizando Open Access Hub**

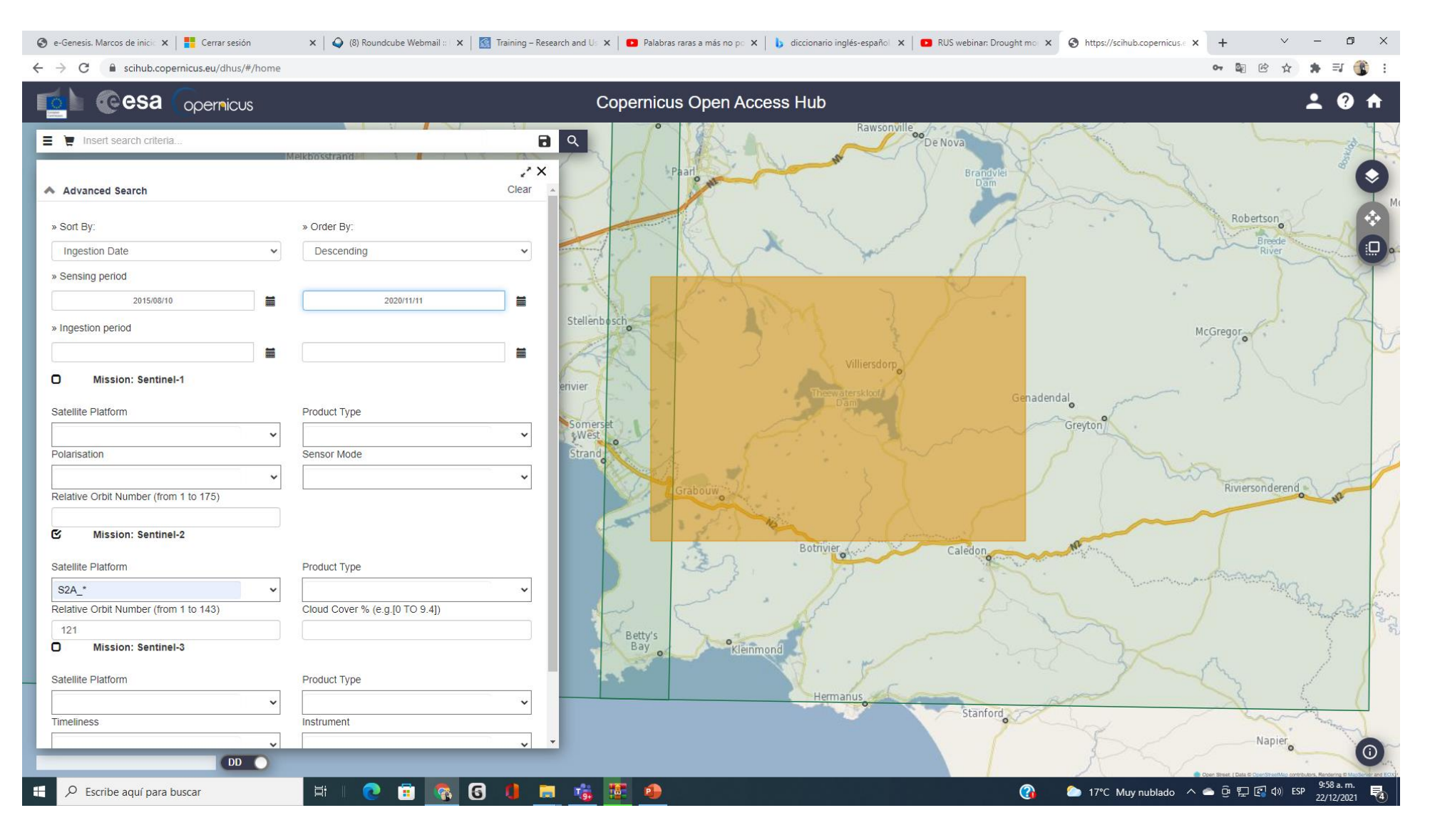

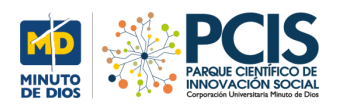

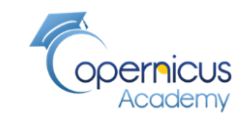

## **Remover los efectos atmosféricos con diversas imágenes multitemporales utilizando en procesador sen2cor**

**Los archivos bajado tienen en nivel 1C y se debe buscar los registros con el nivel 2 A utilizando el procesador sen2cor**

S2A\_MSIL**1C**\_20200225T081921\_N0209\_R121\_T34HCH\_20200225T104030.zip

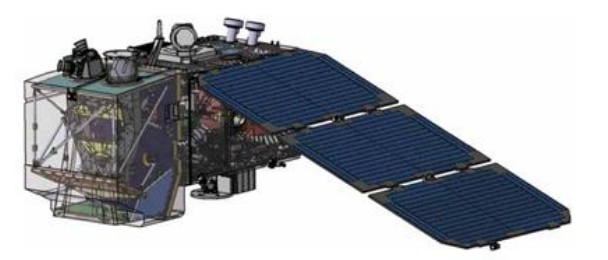

re 3.3. Sentinel-2 satellite. (Astrium GmbH, Germany

**Sen2Cor es un procesador para la generación y formateo de productos Sentinel-2 Nivel 2A; realiza la corrección atmosférica**, del terreno y de los cirros de los datos de entrada de nivel 1C de la parte superior de la atmósfera. Sen2Cor crea imágenes de reflectancia corregidas en el fondo de la atmósfera, opcionalmente en el terreno y en cirros; y adicionalmente, espesor óptico de aerosol, vapor de agua, mapa de clasificación de escenas e indicadores de calidad para probabilidades de nubes y nieve.

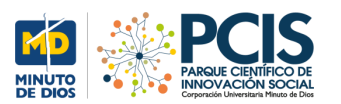

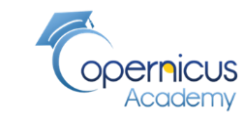

# **Bandas normal 4,3,2**

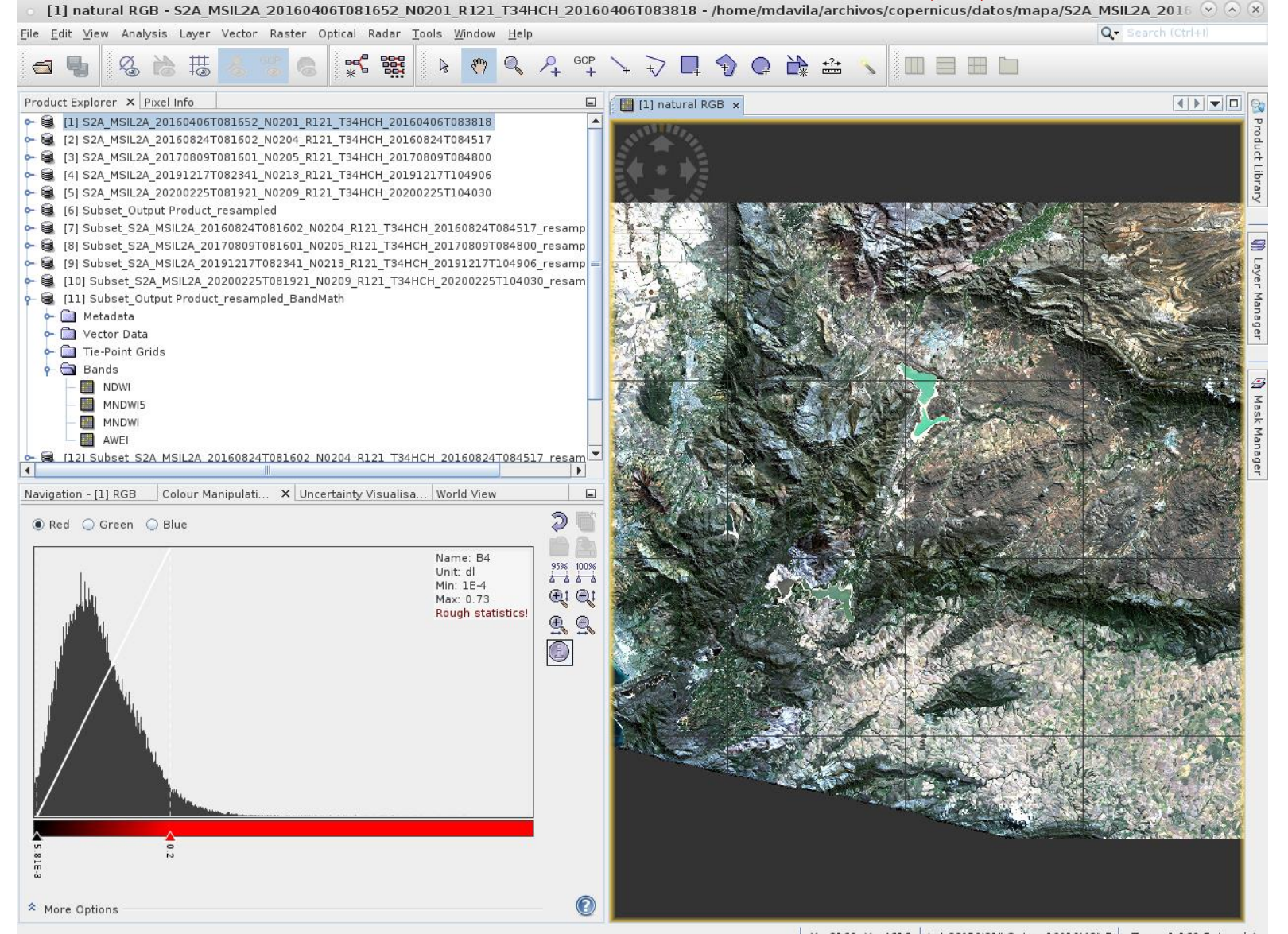

X 3160 Y 4616 | Lat 33°50'31" S Lon 19°10'48" E | Zoom 1:169.7 Level 4

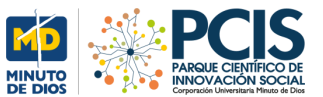

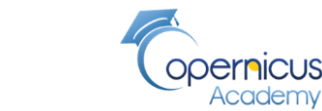

#### **Bandas infrarrojo 8,4,3**

**PROYECTO SATELITES SOCIALES**

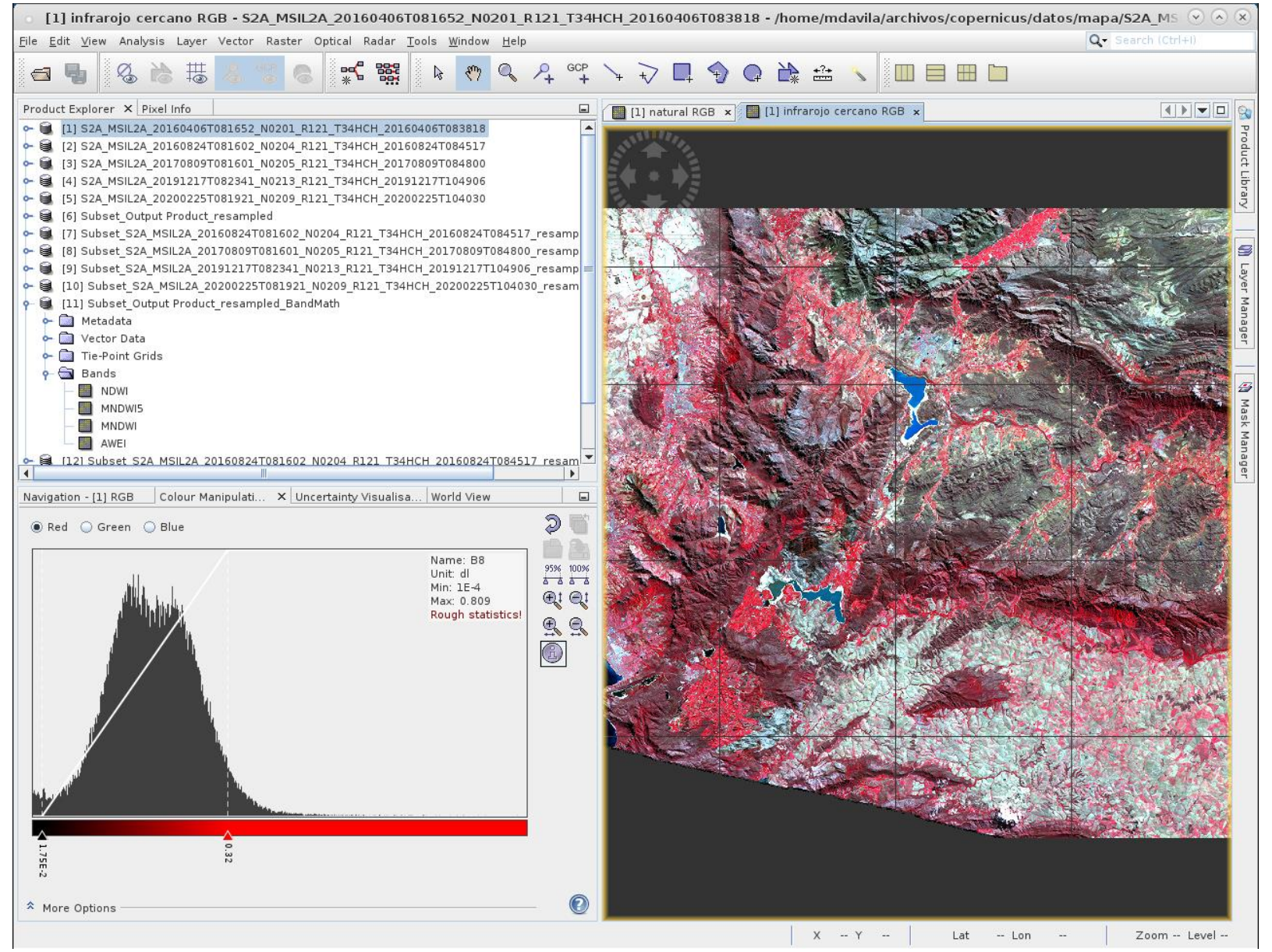

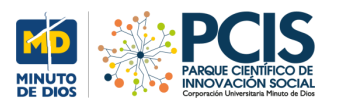

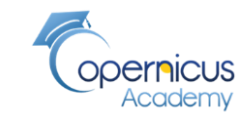

#### **Ambas imágenes**

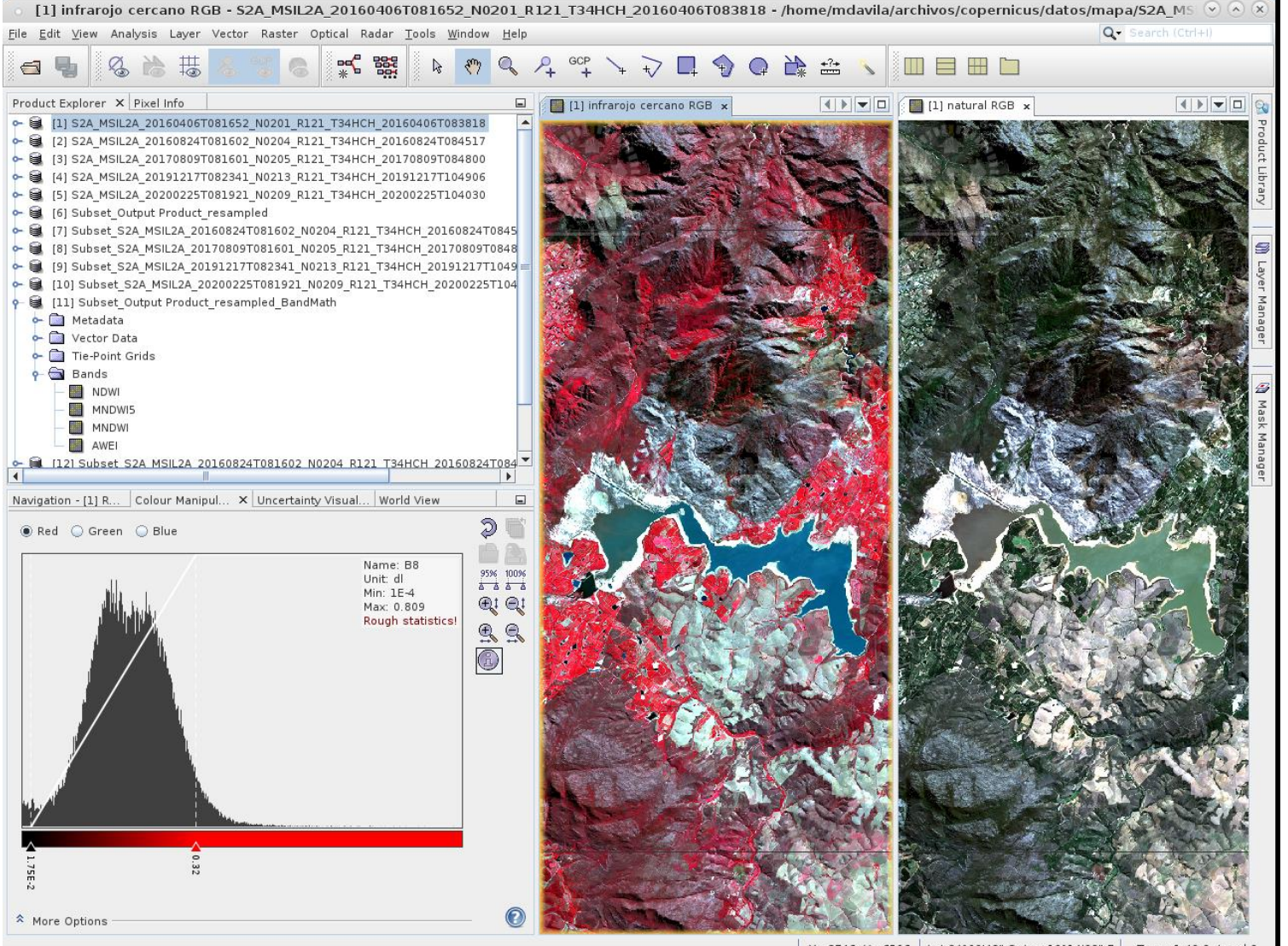

X 3746 Y 6506 | Lat 34°00'48" S Lon 19°14'23" E | Zoom 1:49.2 Level 2

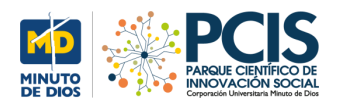

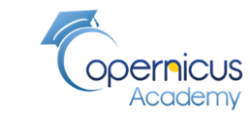

# **Bandas MSI Land Water RGB - Subset 52A\_MSIL2A\_20160824T081602\_N0204\_R121\_T34HCH\_20160824T084517\_resampled - /home/mdavila/archivos/copernicus/da @ @ @ 8**

#### File Edit View Analysis Layer Vector Raster Optical Radar Tools Window Help

Q - Search (Ctrl+I)

 $\mathbf{x}$   $\mathbf{1}$   $\mathbf{1}$   $\mathbf{1}$   $\mathbf{1}$   $\mathbf{1}$ 

s

#### $\frac{1}{2}$   $\frac{1}{2}$  **MEHL**  $\blacksquare$ Product Explorer X Pixel Info  $\Box$ [7] MSI Land Water RGB x | ( | ) | [8] MSI Land Water RGB P 图 [1] S2A MSIL2A 20160406T081652 N0201 R121 T34HCH 20160406T083818 → 图 [2] S2A MSIL2A 20160824T081602 N0204 R121 T34HCH 20160824T084517 → 图 [3] S2A MSIL2A 20170809T081601 N0205 R121 T34HCH 20170809T084800 → 图 [4] S2A MSIL2A 20191217T082341 N0213 R121 T34HCH 20191217T104906

- → 8 [5] S2A\_MSIL2A\_20200225T081921\_N0209\_R121\_T34HCH\_20200225T104030 6 8 [6] Subset Output Product resampled → Strabset\_S2A\_MSIL2A\_20160824T081602\_N0204\_R121\_T34HCH\_20160824T084517\_resampled © 图 [8] Subset\_S2A\_MSIL2A\_20170809T081601\_N0205\_R121\_T34HCH\_20170809T084800\_resampled • 8 [9] Subset\_S2A\_MSIL2A\_20191217T082341\_N0213\_R121\_T34HCH\_20191217T104906\_resampled • 3 [10] Subset\_S2A\_MSIL2A\_20200225T081921\_N0209\_R121\_T34HCH\_20200225T104030\_resampled • 3 [11] Subset\_Output Product\_resampled\_BandMath  $\leftarrow \Box$  Metadata **o**- Da Vector Data Tie-Point Grids
- $\leftarrow$  Bands NDWI MNDWIS MNDWI AWEI

A More Options

- → 1121 Subset S2A MSIL2A 20160824T081602 N0204 R121 T34HCH 20160824T084517 resampled Band
- Navigation [7] RGB Colour Manipulation [7] MSI La... X Uncertainty Visualisation World View
- $\Box$  $\mathfrak{D}$ ◉ Red ( Green ( Blue D Name: B8 95% 100% Unit: dl **4444** Min: 3E-4  $\mathcal{L}_i \in \mathcal{L}_i$ Max: 0.748 Rough statistics  $99$

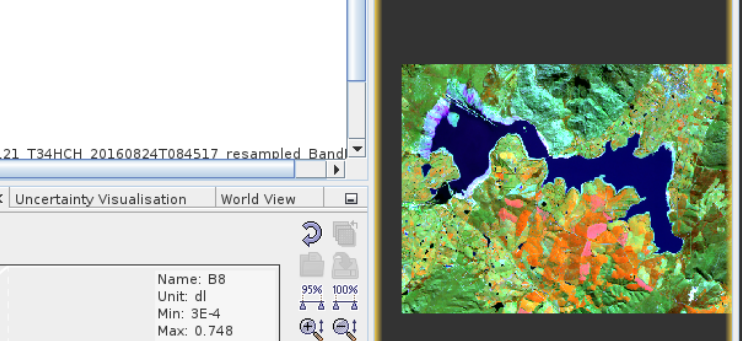

 $\circledB$ 

 $\mathbf{C}$ 

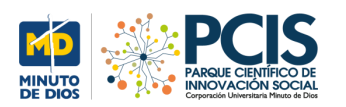

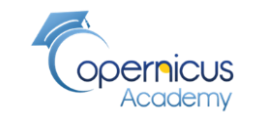

# **Índice NDWI Diferencia normalizada de agua**

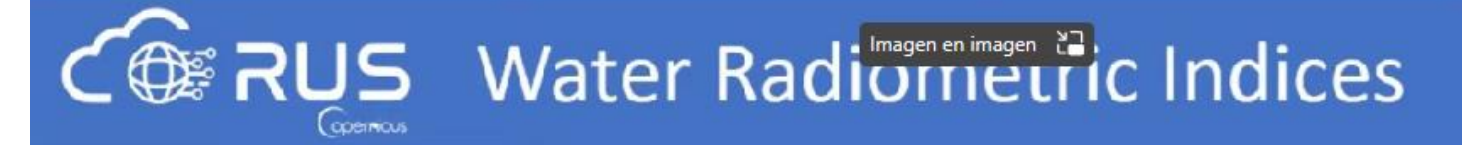

Normalized Difference Water Index (NDWI)

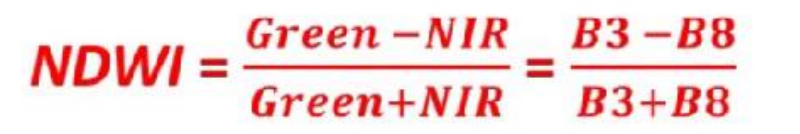

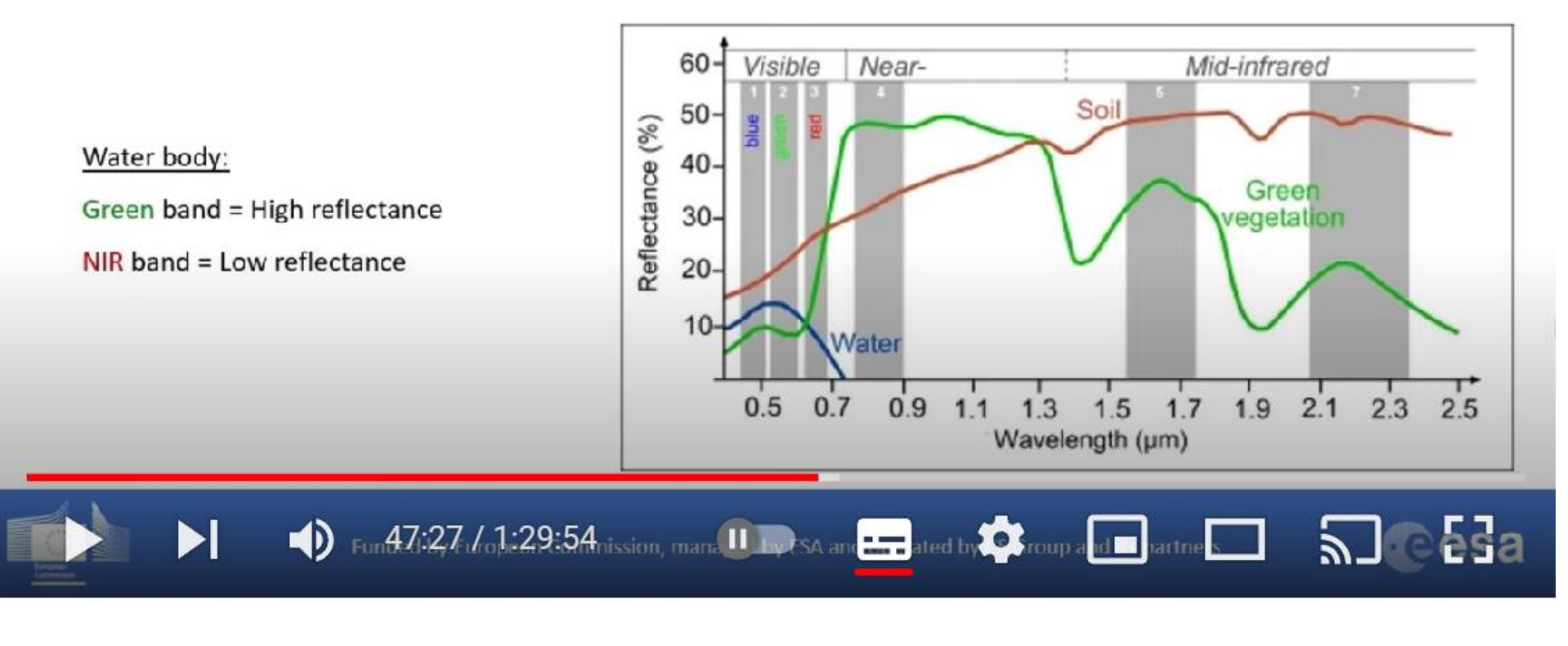

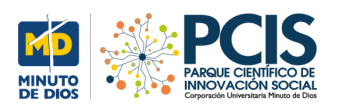

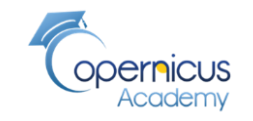

# **Índices radiométricos que debemos obtener**

**Example 2015** Water Radiometric Indices

**Modified Normalized** Difference Water Index (MNDWI)

**Modified Normalized** Difference Water Index  $(MNDWI+5)$ 

**Automated Water Extraction** Index (AWEI)

Green-SWIR1  $B3 - B11$  $MNDWI =$  $B3 + B11$  $Green + SWIR1$ 

 $MNDWI + 5 = \frac{NIR - Red}{NIR + Red} =$  $B8 - B4$  $RR+RA$ 

 $AWE1 = Blue + 2.5 * Green - 1.5 * (NIR +$  $SWIR1) - (0.25 * SWIR2) =$  $= B2 + 2.5 * B3 - 1.5 * (B8 - B11) - (0.25 * B12)$ 

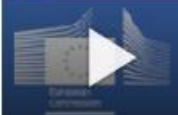

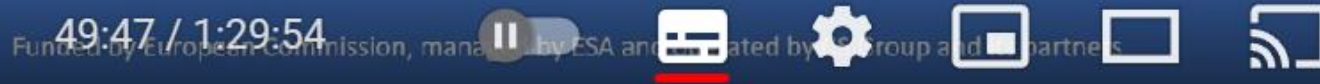

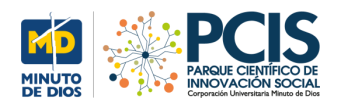

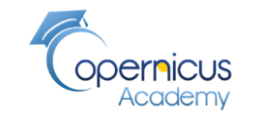

# **Reensamble de las bandas para que tengan la misma resolución y escoger un subconjunto del territorio**

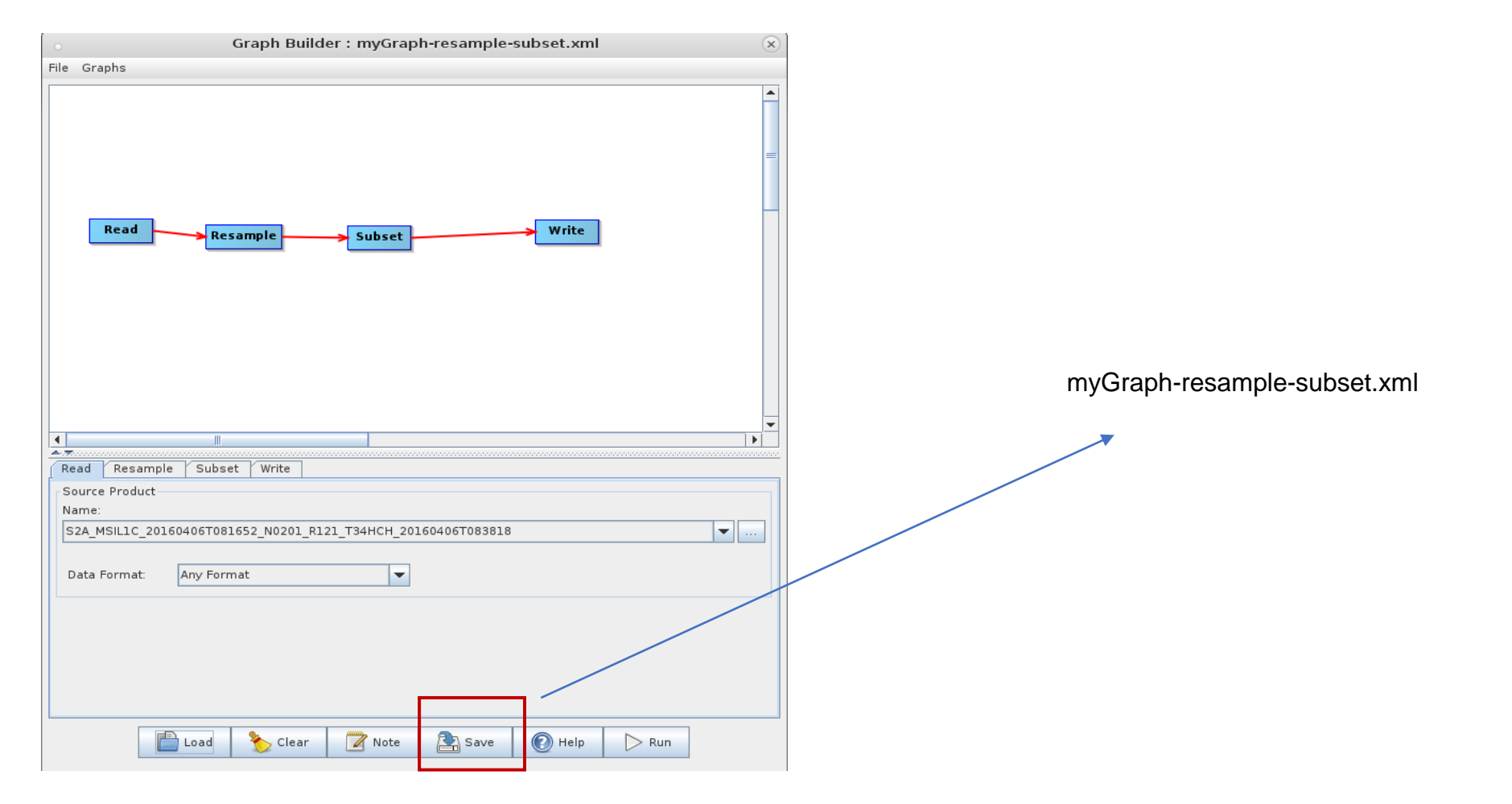

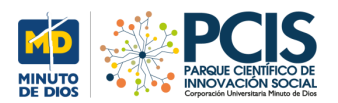

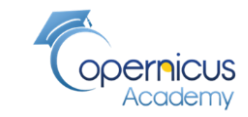

#### **Mapas reducidos espacialmente con las bandas 8, 4, 3**

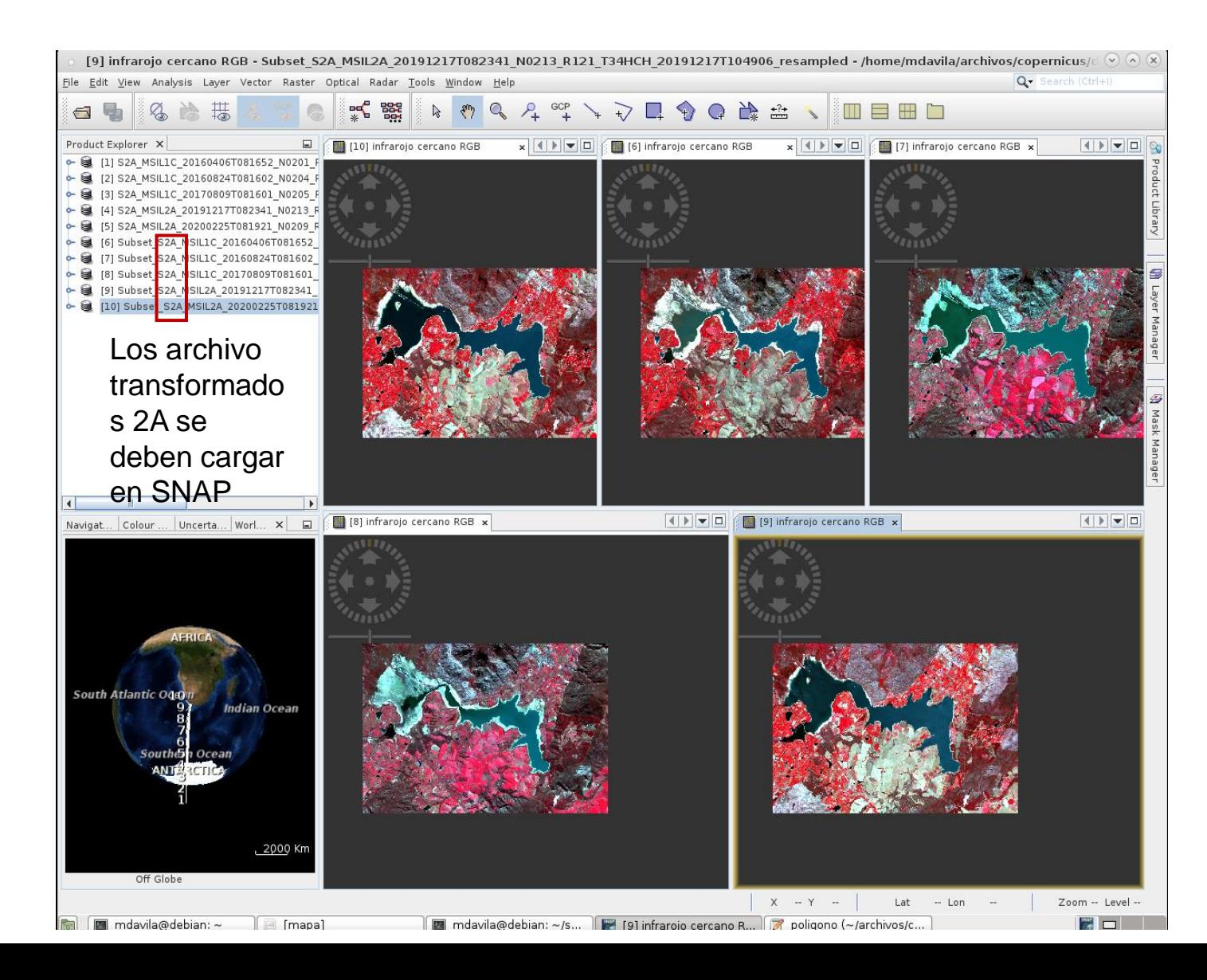

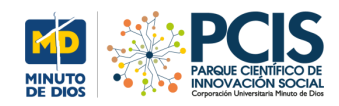

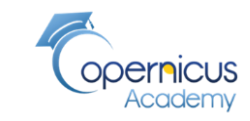

#### **Índices radiométricos del agua**

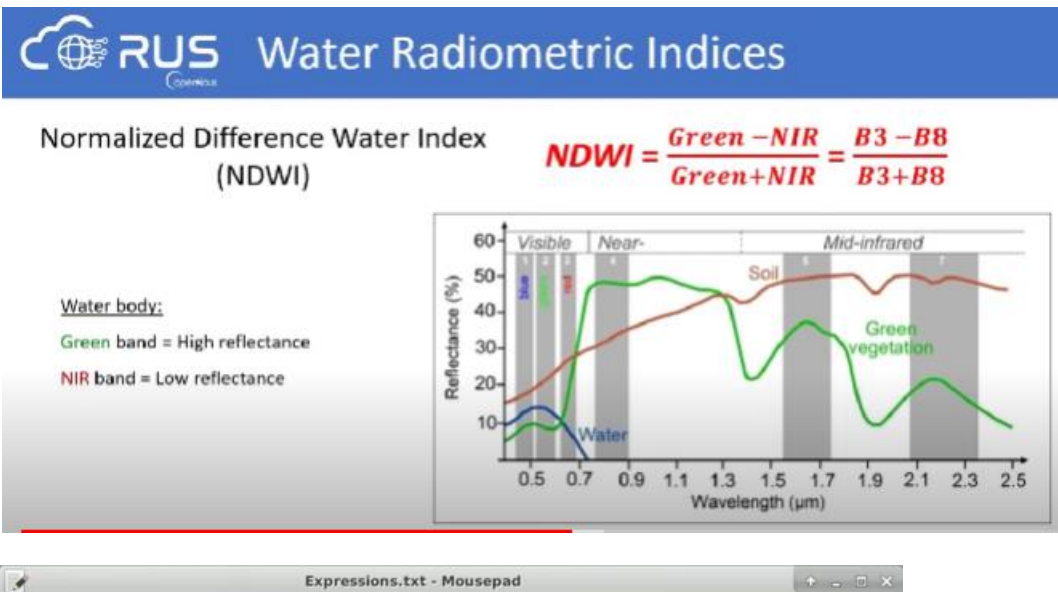

File Edit Search View Document Help 1 Download Sentinel-2 products 2 aria2c --http-user='username' --http-psswd='password' --check-certificate=false --maxconcurrent-downloads=2 -M products.meta4 4 ---- Polygon WKT coordinates for Subset -----5 POLYGON ((19.061834340155283 -33.955691701708375, 19.379564169402002 -33.96028594353146, 19.376352000158878 -34.12895277789442, 19.057993224051753 -34.124329459334305, 19.061834340155283 -33.955691701708375)) 9 ------Expressions used in Band Math operators to create water indices:--------------10  $\frac{10}{11}$  MN<sub>9</sub> = (B3- B8)/(B3+ B8)<br>11 MND<sub>9</sub>I = (B3- B11)/(B3+ B11) 12 MNDWI5 =  $(B8 - B4)/(B8 + B4)$ 13 AWEI = B2 + 2.5 \* B3 - 1.5 \* (B8+ B11) - 0.25\* B12  $|14$ 15 -----Expression used to create water mask ----------------|16 if (MNDWI >=0 or NDWI >=0 or MNDWI5 <=0 or AWEI >= 0) then 1 else 0  $|17$ 

#### Fórmulas para ser aplicadas

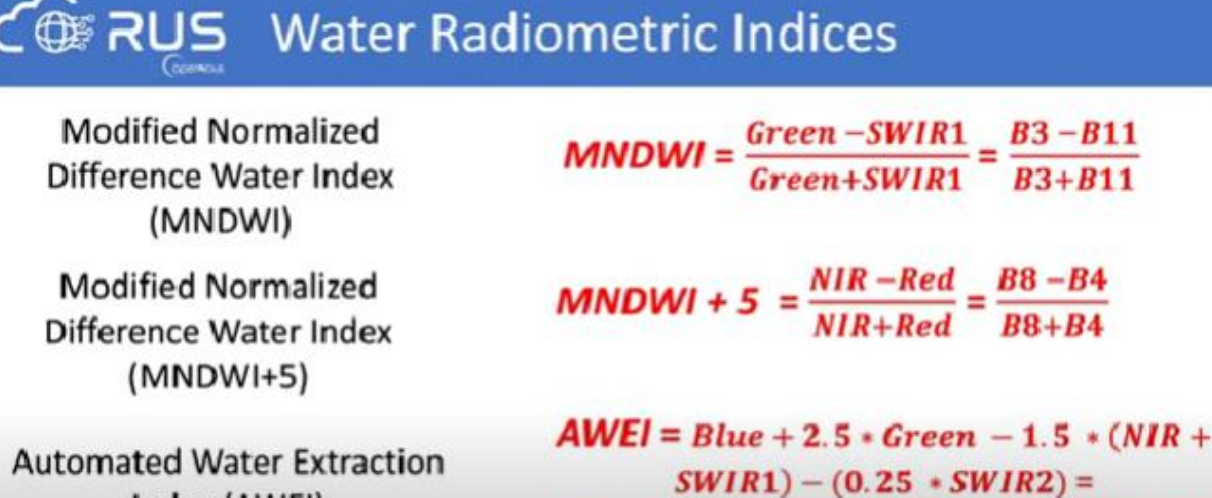

 $= B2 + 2.5 * B3 - 1.5 * (B8 - B11) - (0.25 * B12)$ 

Automa Index (AWEI)

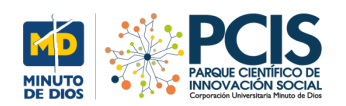

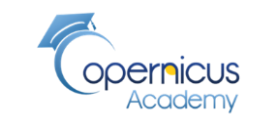

# **Flujo de trabajo para aplicar los Índices radiométricos del agua**

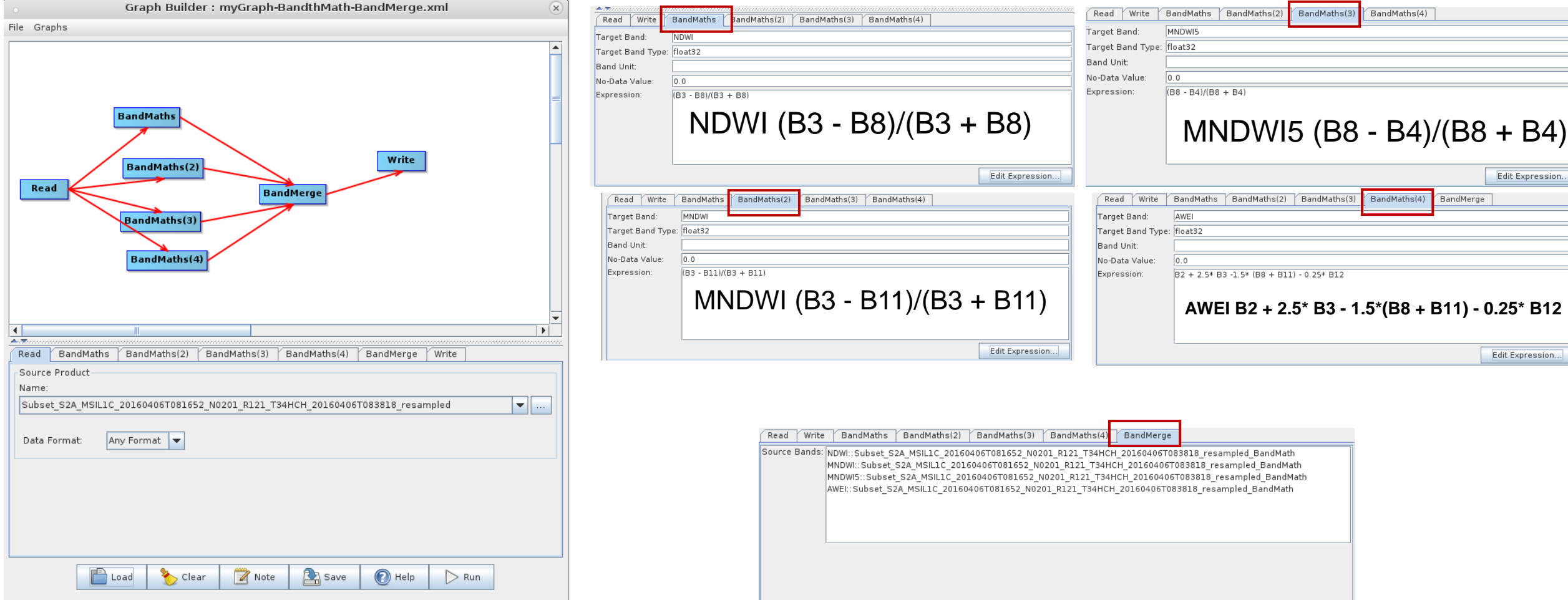

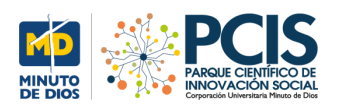

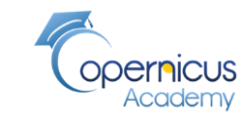

#### **Series de tiempo**

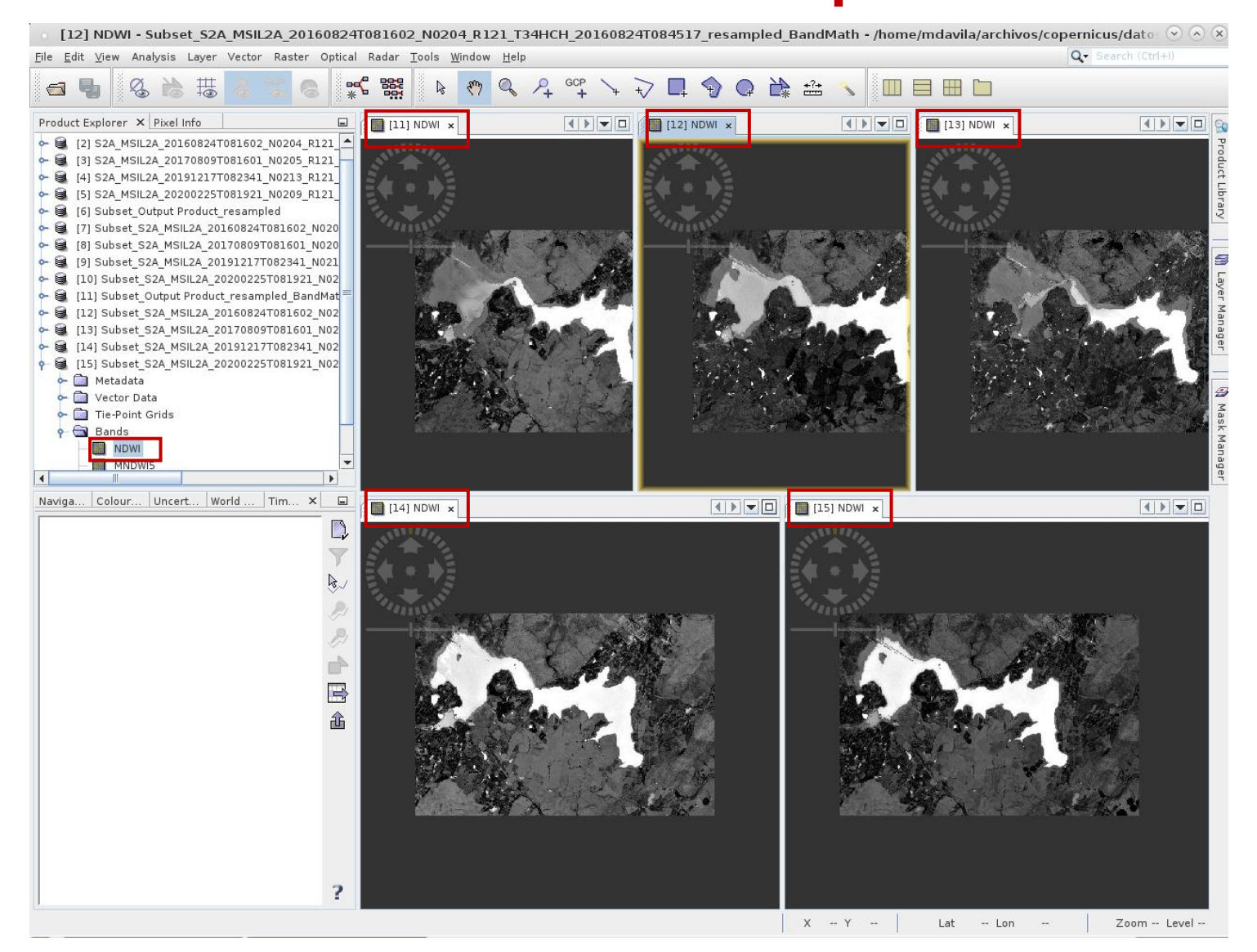

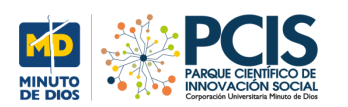

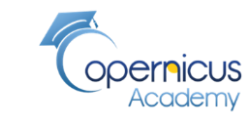

### **Series de tiempo analizando NDWI**

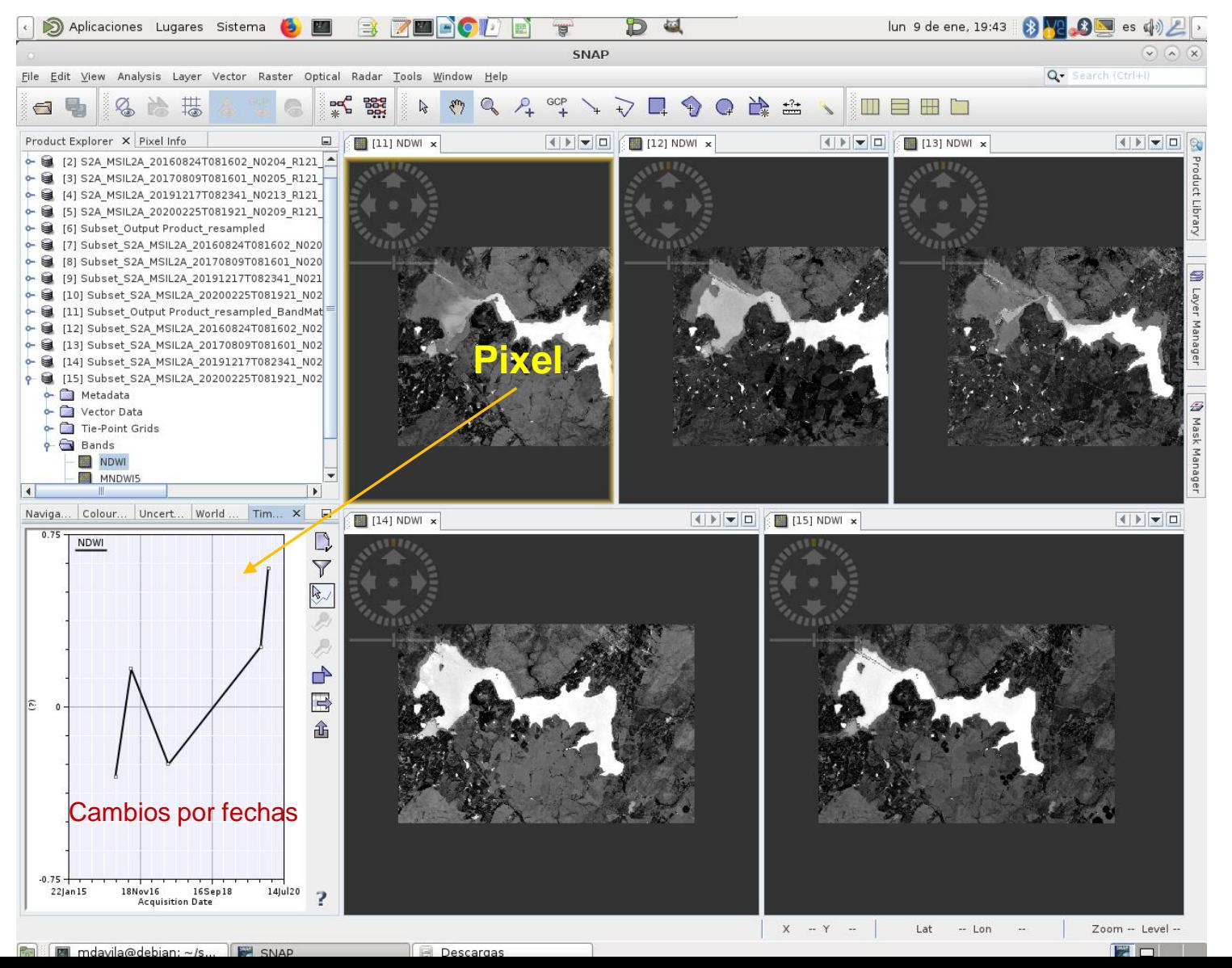

Para cada mapa aparecen los índices radiométricos:

> NDWI **MNDWI** MNDWI5 AWEI

Cada uno de ellos mostrará gráficamente los niveles de agua cuando se use (ver adelante) la opción de series de tiempo de acuerdo a las siguientes características:

**NDWI: indica agua si el índice es >= 0 MNDWI: indica agua si el índice es >= 0 MNDWI5: indica agua si el índice es < =0 AWEI: indica agua si el índice es >= 0**

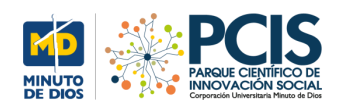

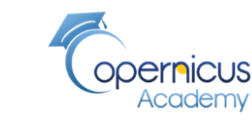

#### **Series de tiempo analizando NDWI5**

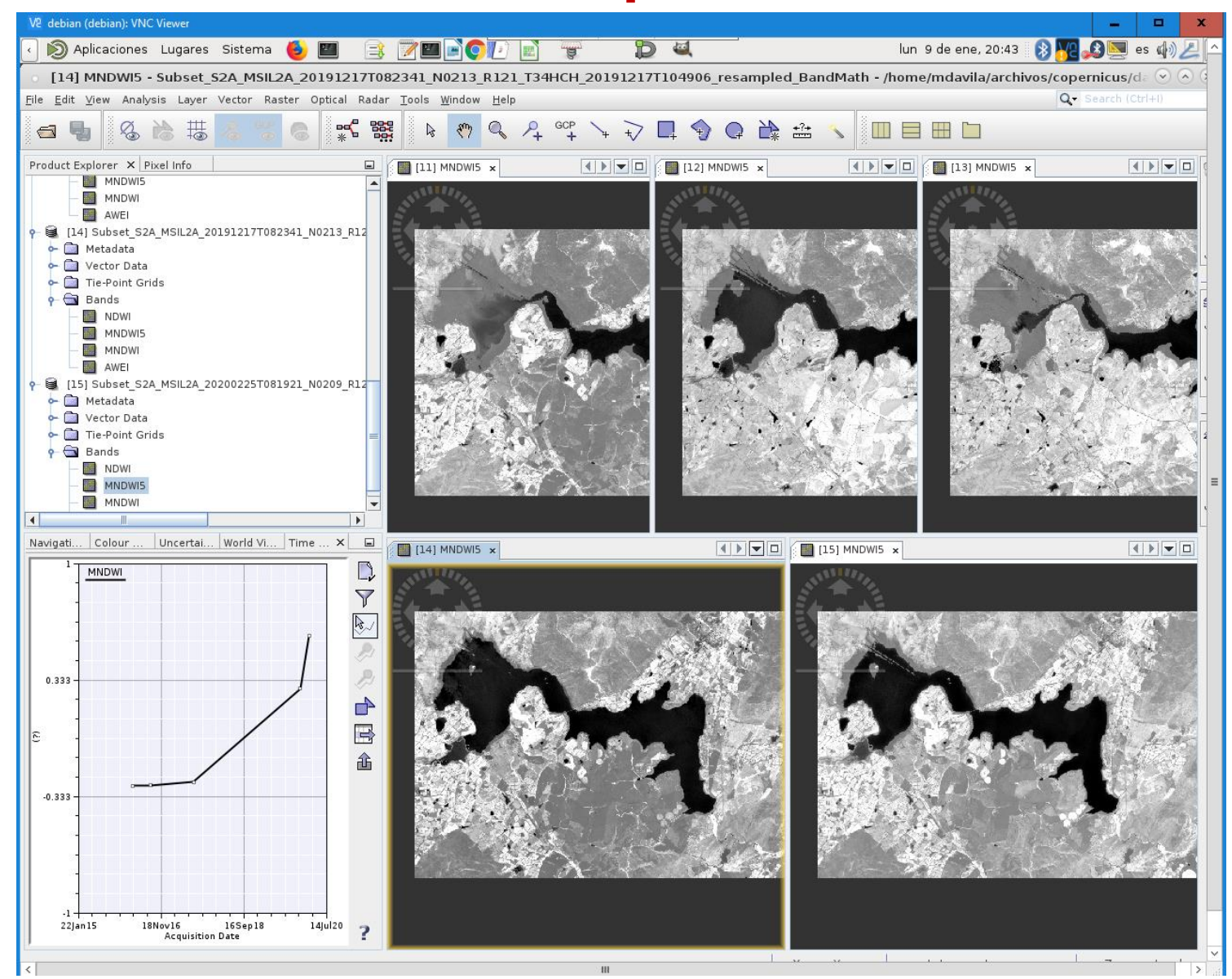

Para cada mapa aparecen los índices radiométricos:

#### NDWI MNDWI MNDWI5 AWEI

Cada uno de ellos mostrará gráficamente los niveles de agua cuando se use (ver adelante) la opción de series de tiempo de acuerdo a las siguientes características:

**NDWI: indica agua si el índice es >= 0 MNDWI: indica agua si el índice es >= 0 MNDWI5: indica agua si el índice es < =0 AWEI: indica agua si el índice es >= 0**

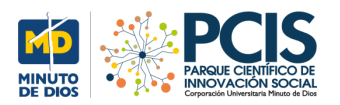

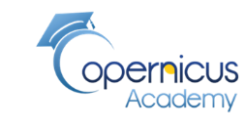

#### **Presentar agua de manera explícita**

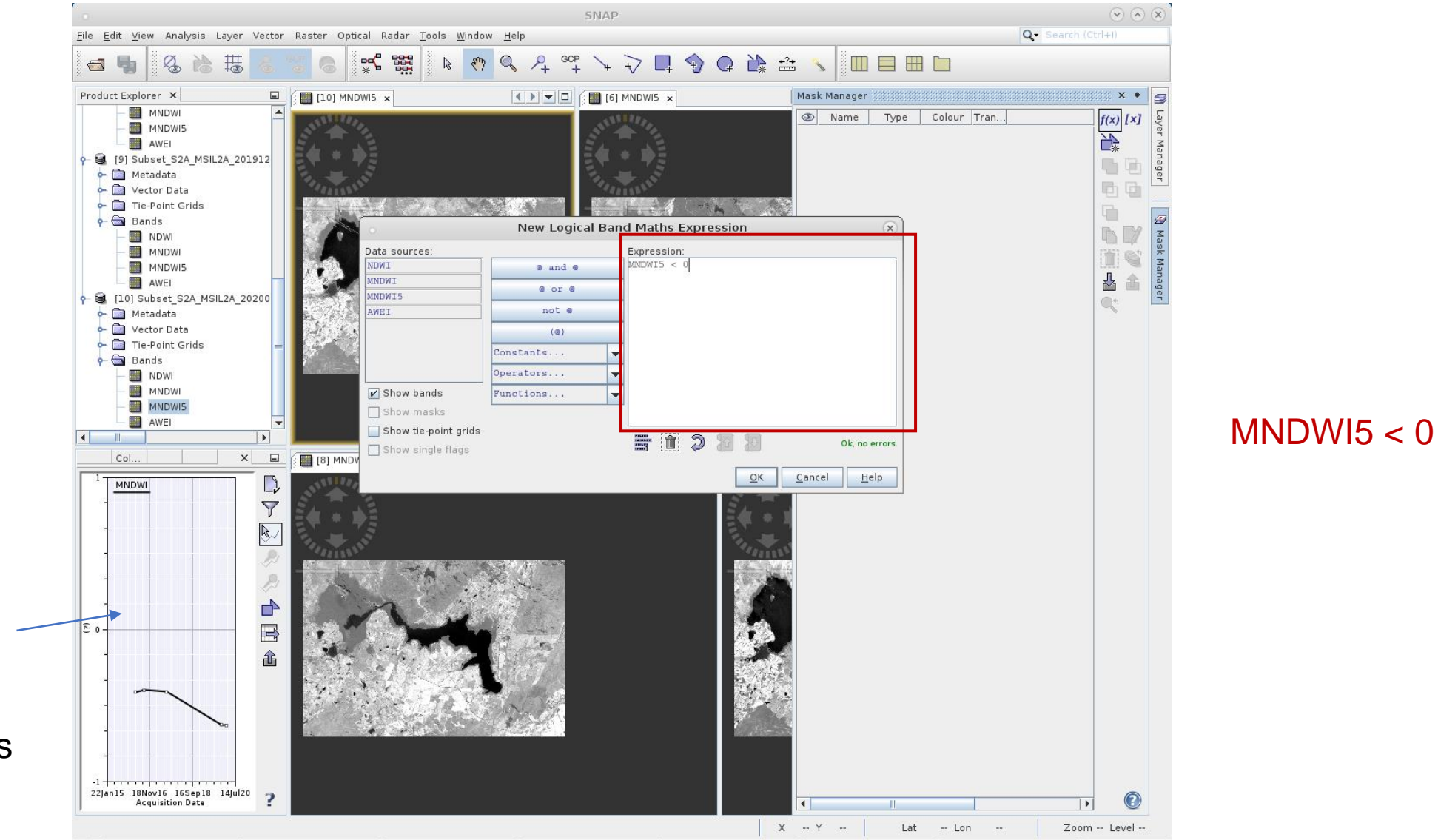

Con la opción de series de tiempo es posible revisar cada pixel desde el punto de vista de los resultados de los índices radiométricos

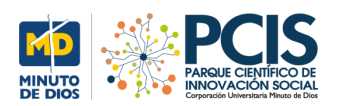

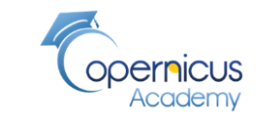

### **Ejemplo del resultado al aplicar el índice radiométrico**

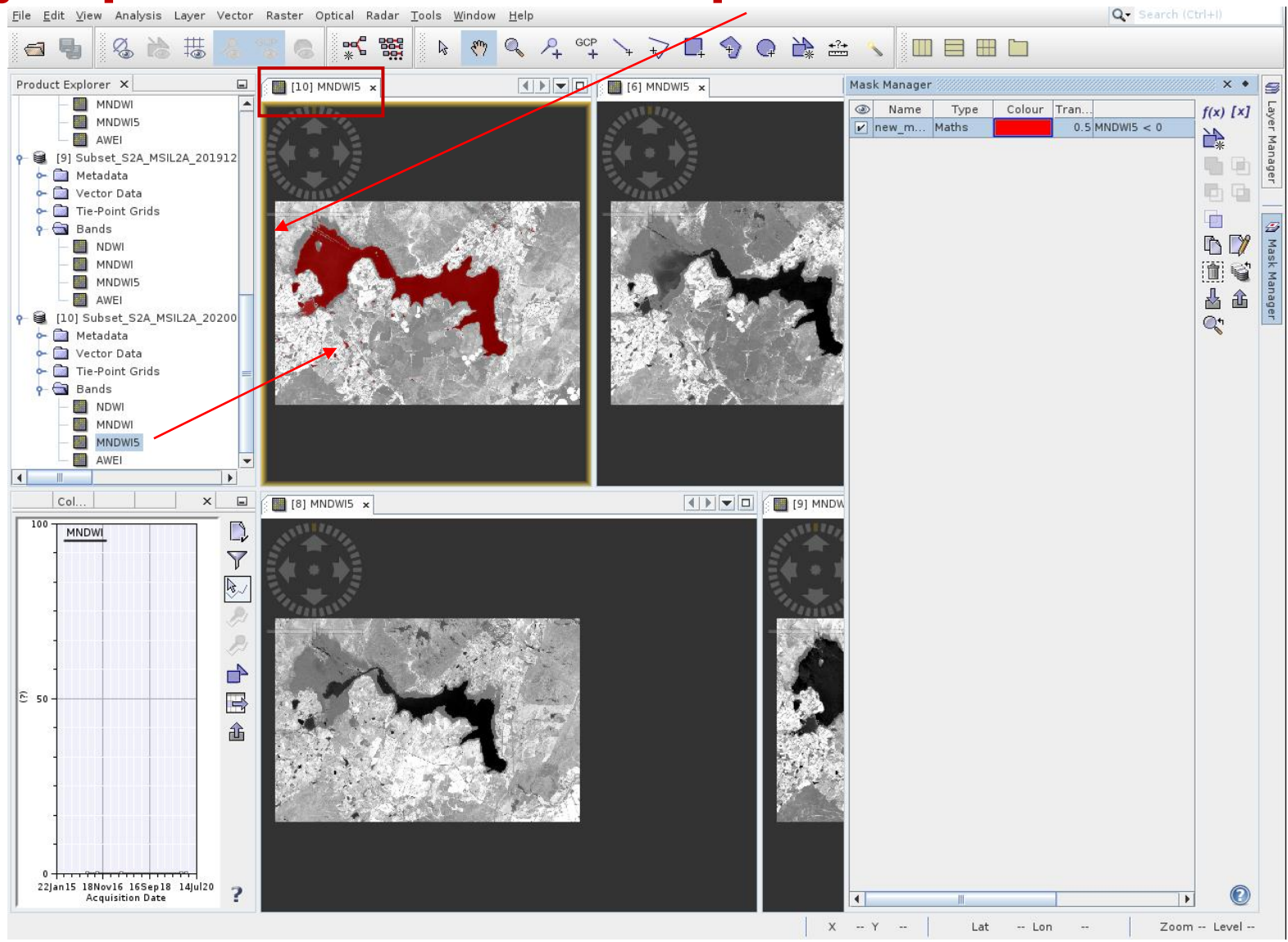

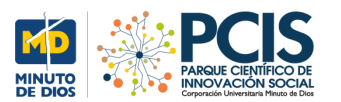

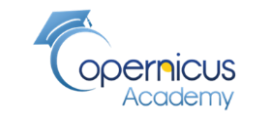

### **Ejemplo del índice radiométrico MNDWI5 aplicado a todos los mapas**

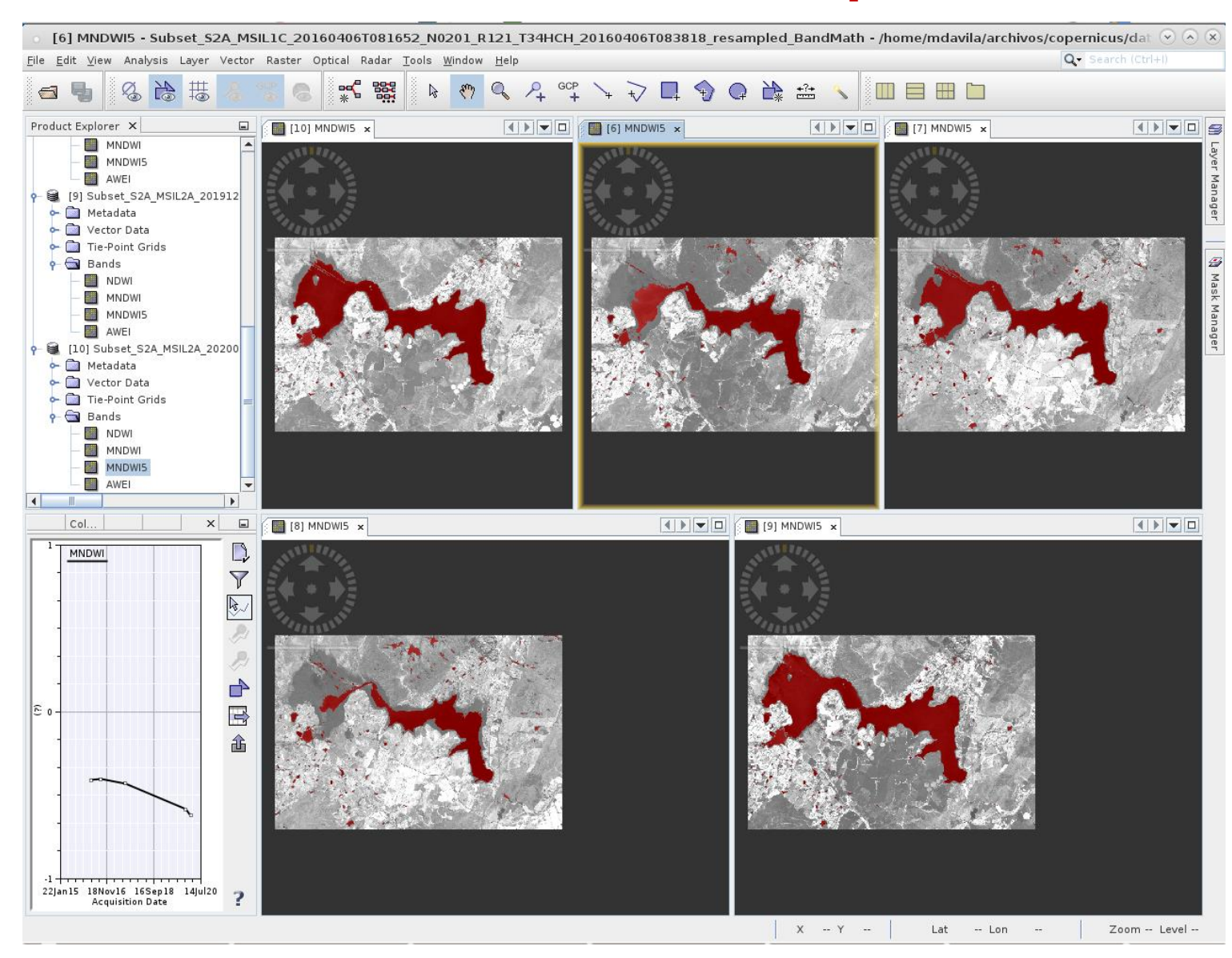

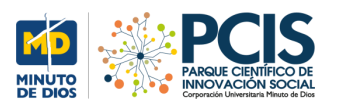

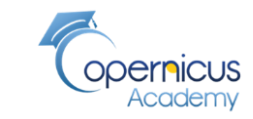

#### Raster/Masks/Mask Area **Cálculo de áreas utilizando SNAP**

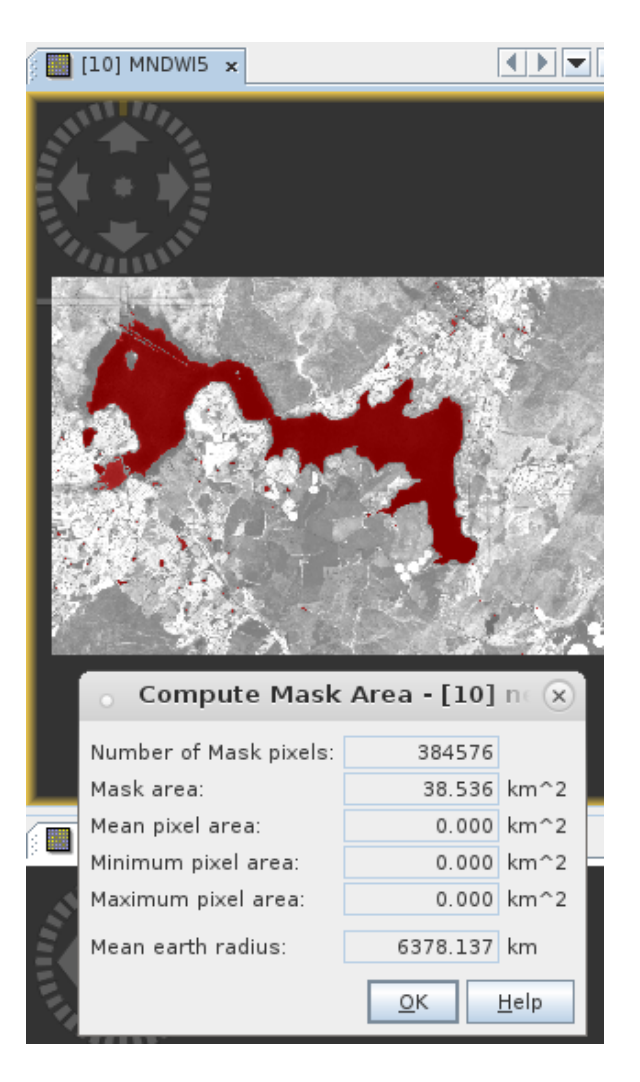

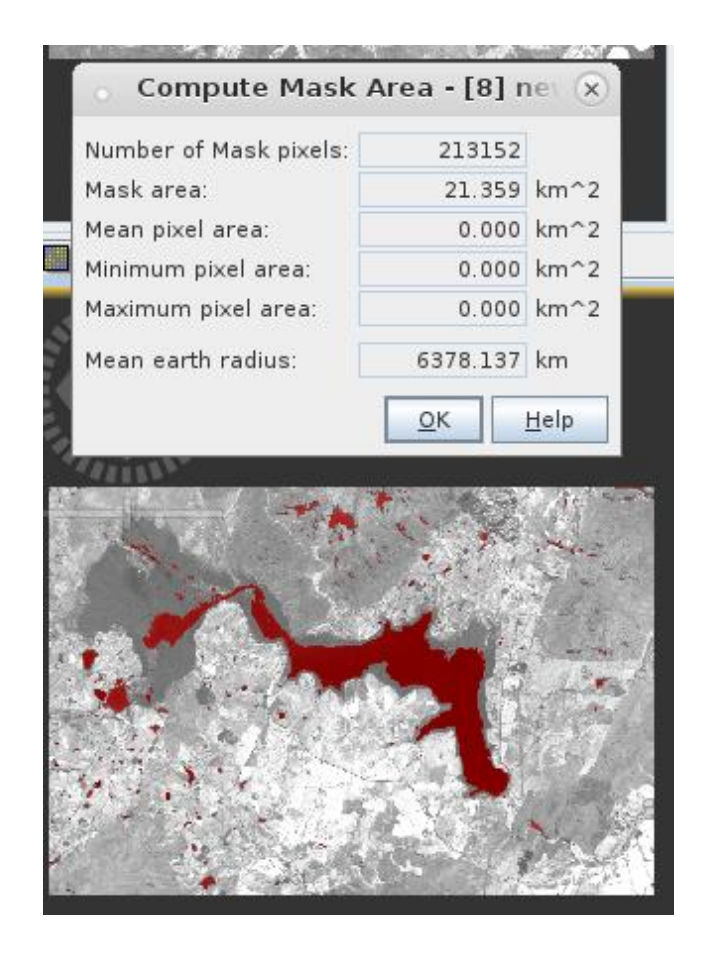

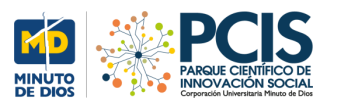

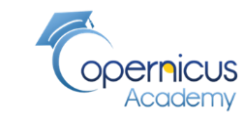

# **Proceso para aplicar todos los índices radiométricos y escoger los valores que presenten solo agua**

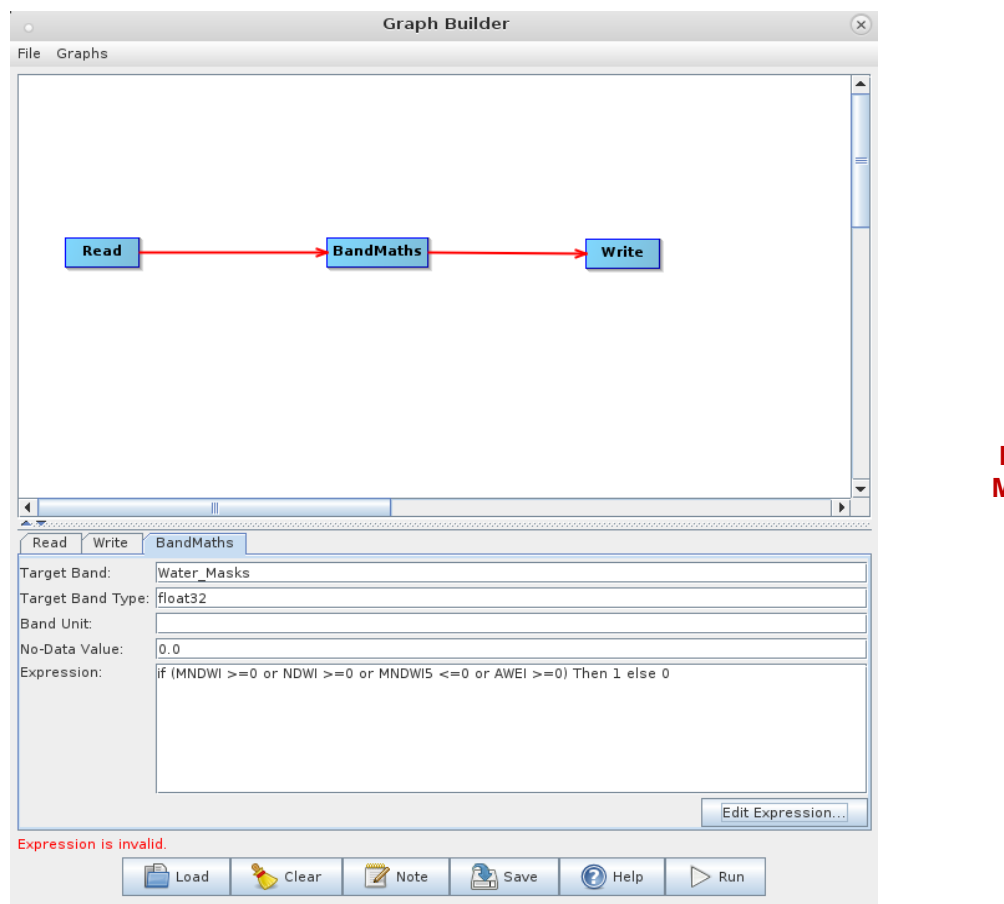

**NDWI: indica agua si el índice es >= 0 MNDWI: indica agua si el índice es >= 0 MNDWI5: indica agua si el índice es < =0 AWEI: indica agua si el índice es >= 0**

If (MNDWI  $>= 0$  or NDWI  $>= 0$  or MNDWI5  $<= 0$  or AWEI  $>= 0$  then 1 else 0

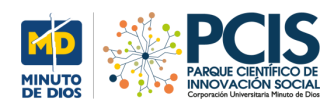

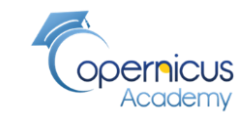

#### **Water\_Mask aplicado: solo agua**

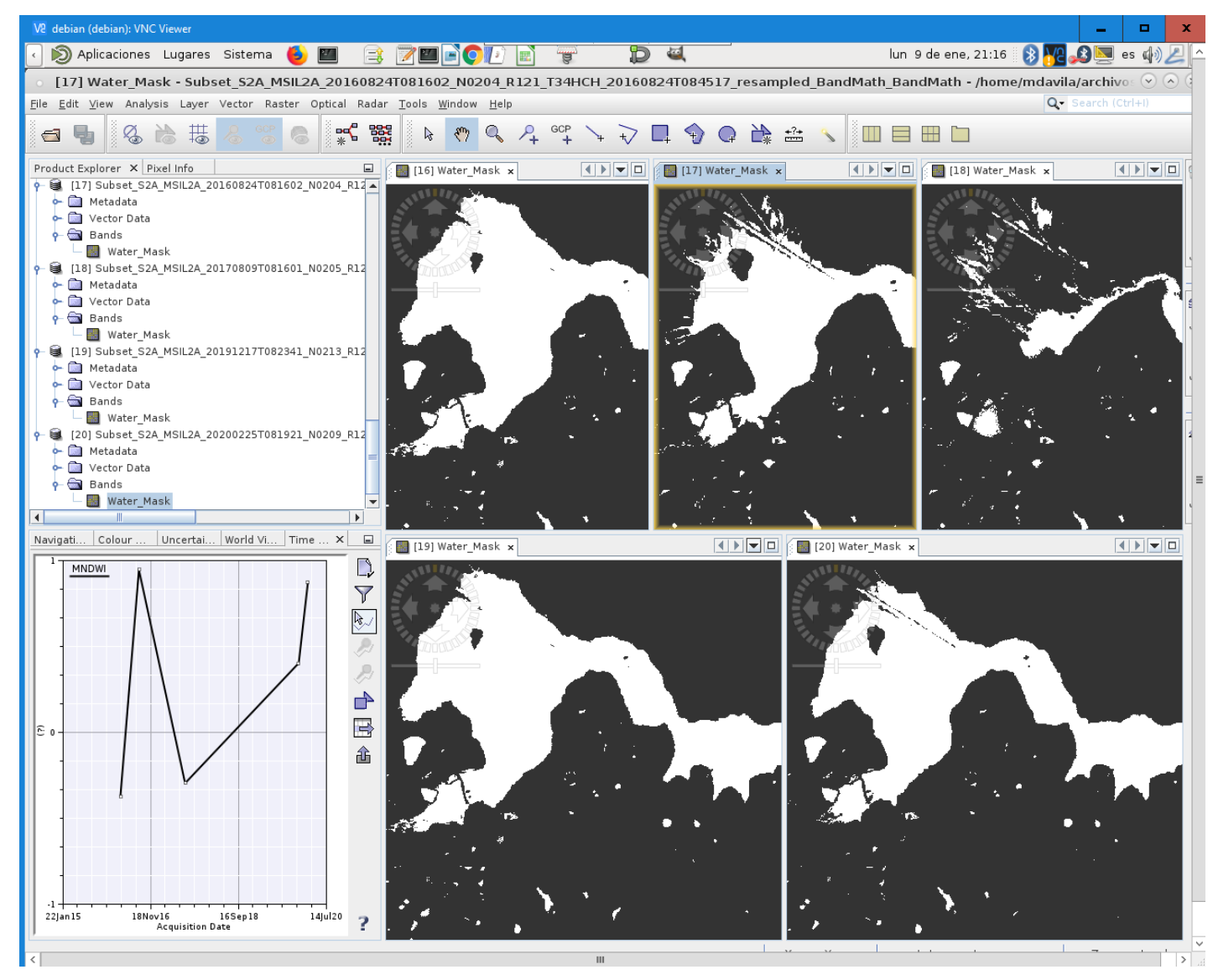

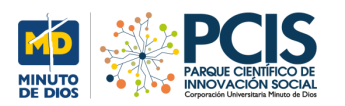

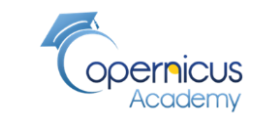

**Cambios en los niveles de agua**

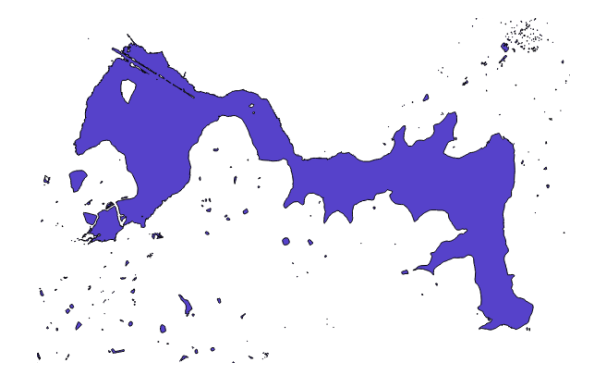

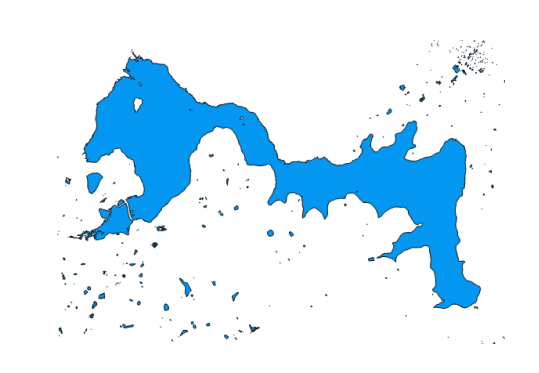

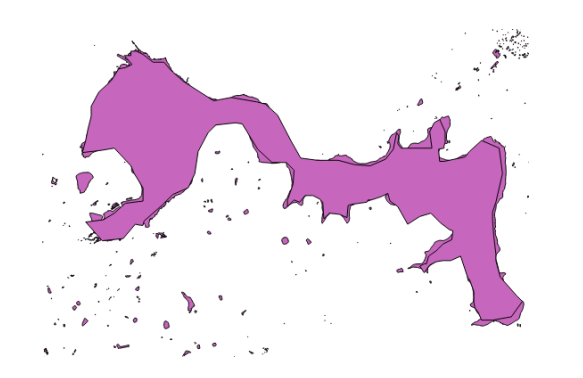

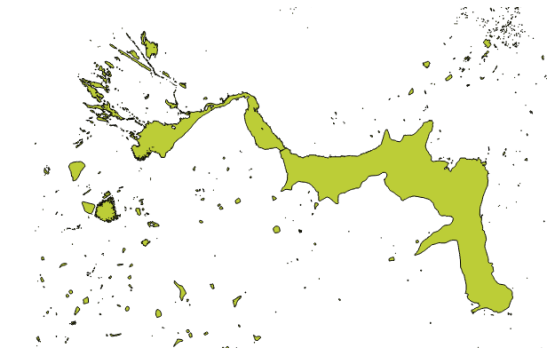

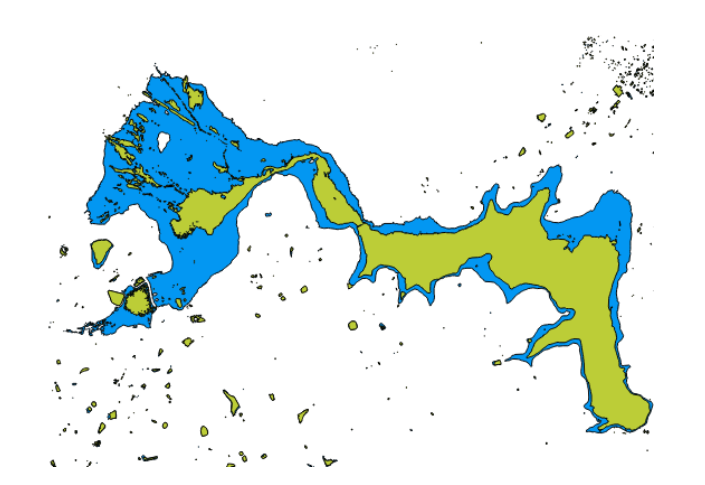

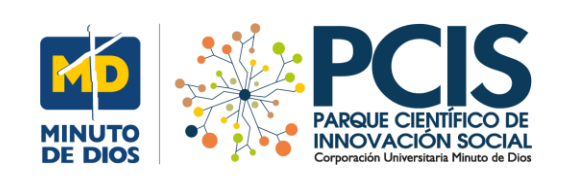

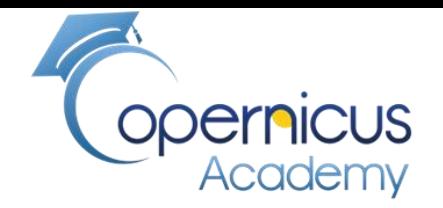

# FIN